## Instruction for printing Basic Belief flyers

\*Search <a href="https://drive.google.com/drive/folders/1qMhBEh5tjU8sYPJB\_zCLIiSX6GYeTLtl">https://drive.google.com/drive/folders/1qMhBEh5tjU8sYPJB\_zCLIiSX6GYeTLtl</a>, find Basic Belief Flyer template, edit, and download the file.

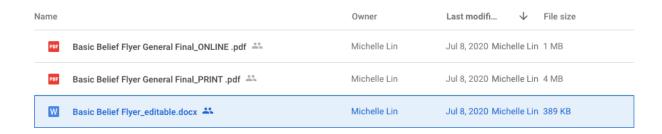

- 1) Go to the Vistaprint website: http://www.vistaprint.com/
- 2) Click on the "Marketing Materials", "Postcards" under "Advertising".

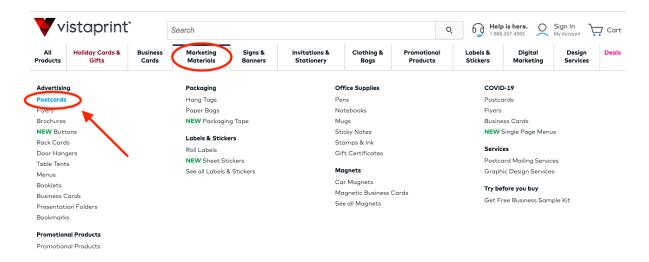

3) Scroll down to choose the flyer's orientation, paper weight, and paper stock.

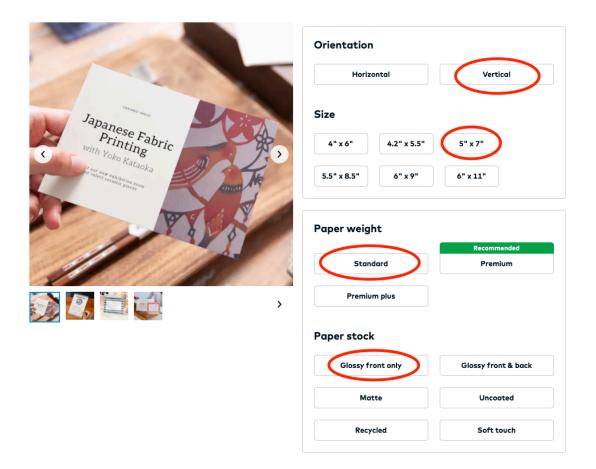

4) Scroll down to choose the quantity of your cards and click "Start Designing"

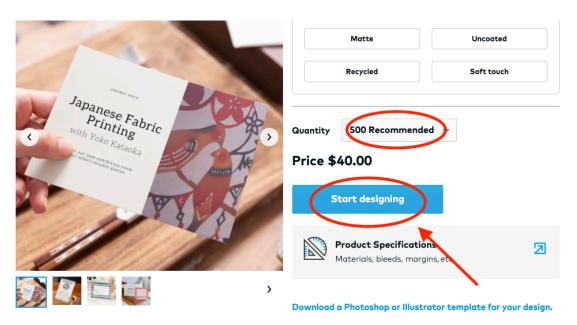

Personalized postcards make perfect handouts, mailers, inserts and more.

5) Click "Upload it" to upload the basic belief design downloaded on your computer.

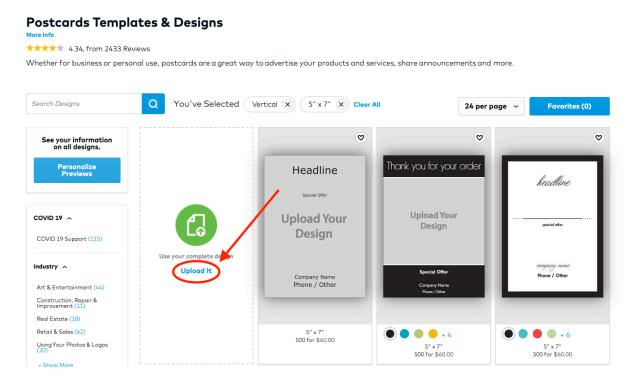

6) Click "My Computer" to browse basic belief design in your computer

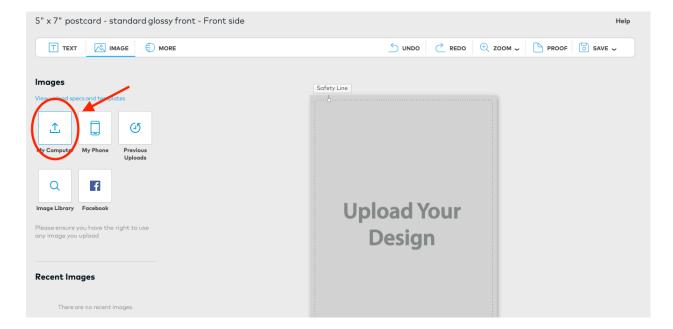

7) Once the image is uploaded, click "Next" to continue

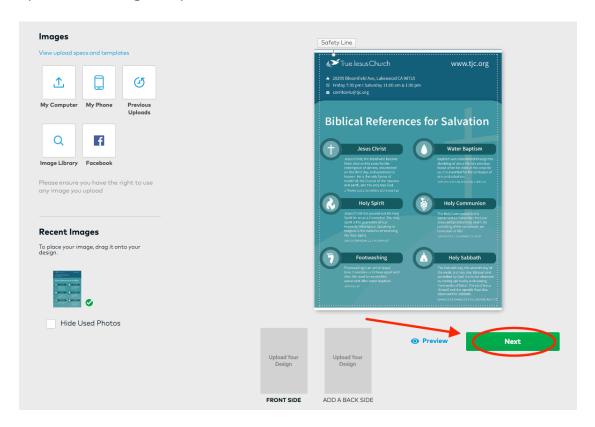

8) Add back side of the flyer if desired using the same feature

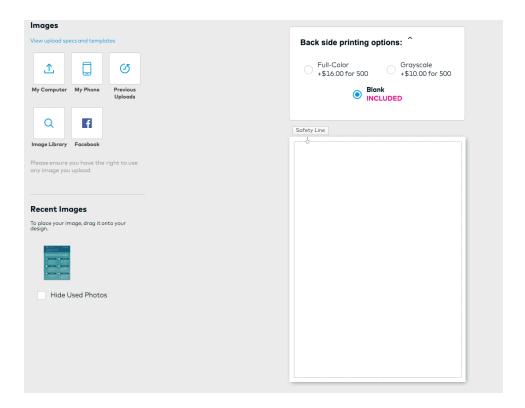

9) Review the flyer design and select "I have reviewed and approve my design. Click "Next" to proceed

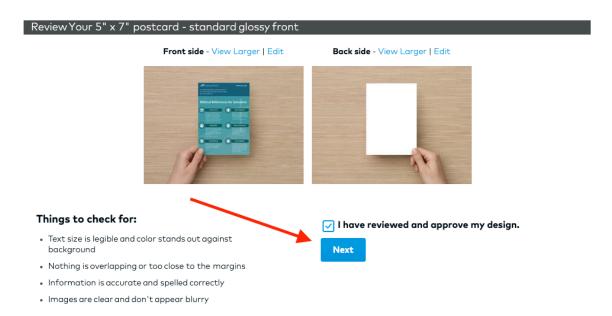

10) You can now proceed to review the designs and check out with Shipping/Billing Address, Payment Info, etc.